### **Britannica**  $\frac{Jf}{J}$  $\bullet$ **: ImageQuestJr. ジュニア イメージクエスト ブリタニカ**

### **心を動かすひとつひとつのイメージ**

### **授業で自由に使える魅力的な 写真、動画のデータベース**

#### **|園児〜小学生向けに特別に設計された画期的な視覚学習プラット** フォームで、新しい発見の喜びを満喫しましょう。

- ・厳選され、なおかつ適切に権利処理された 48,000 点以上の画像 と3,000点以上の動画によって、学習者は発見と創造の世界に飛 。び込むことができます
- ・使いやすく魅力的なインターフェイスにより、学習者は幅広いト ピックを探索できるほか、教師はそれぞれオリジナルのアルバム を作成することで、授業での活用をよりスムーズなものにするこ 。とができます
- ・素材が適切に権利処理されているので、学習者に安心して検索・活 用させたいすべての教師にとって最適です。

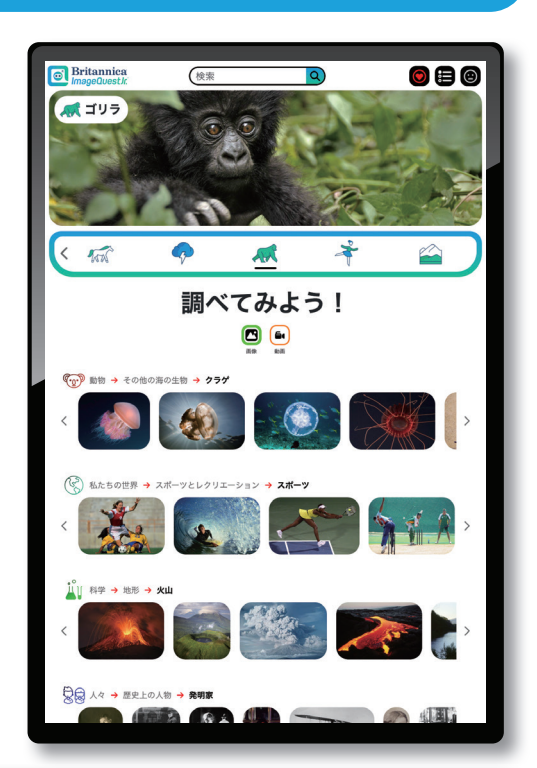

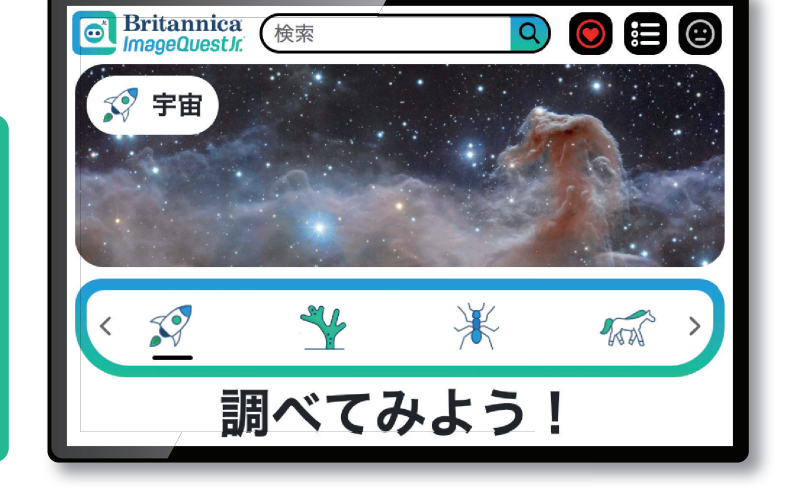

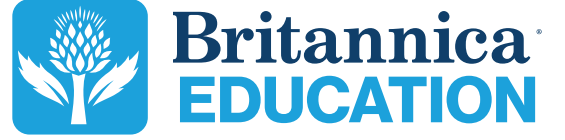

https://www.britannica.co.jp/

収録されているすべての画像と動画等は、教育目的かつ非商業目的の場合に限り、自由に活用することができます。

**?どのようなシーンで役に立ちますか**

- ・高品質で鮮やかな画像を各教科で活用し、授 業を充実させる
- ・児童・生徒の創造性をはぐくむ
- 視覚学習の観点を授業に組み込む・
- ・安心・安全な画像検索
- ・情報リテラシー、情報モラルの早期教育

#### **次 目**

- **Page 3 Home ページ TOP**
- **Page 4 Search Results 検索結果**
- **(Page 5 Basic Menu (Settings) 基本メニューと設定**
- **Page 6 Details Page 詳細ページ**
- **Page 7 Favorites and Albums お気に入りとアルバム**
- **Page 8 How to use** 活用案 11 国語 (1)
- **Page 9 How to use** 活用案 2 国語 2
- **Page 10 How to use 社会** 3 **活用案**
- **Page 11 How to use 算数** 4 **活用案**
- **Page 12 Application Specifications アプリケーションの仕様**

**Contact Us お問い合わせ**

# **ページ TOP** Home

ページ最上部の検索バーに任意のテキストを入力して画像・動画を検索できます。 その下には人気の検索トピックがアイコンと画像で表示され、画像をクリック / タップすることでギャラリーペー ジヘジャンプできます。画像とアイコンは連動してスライドし、数秒ごとに次のトピックが表示されます。

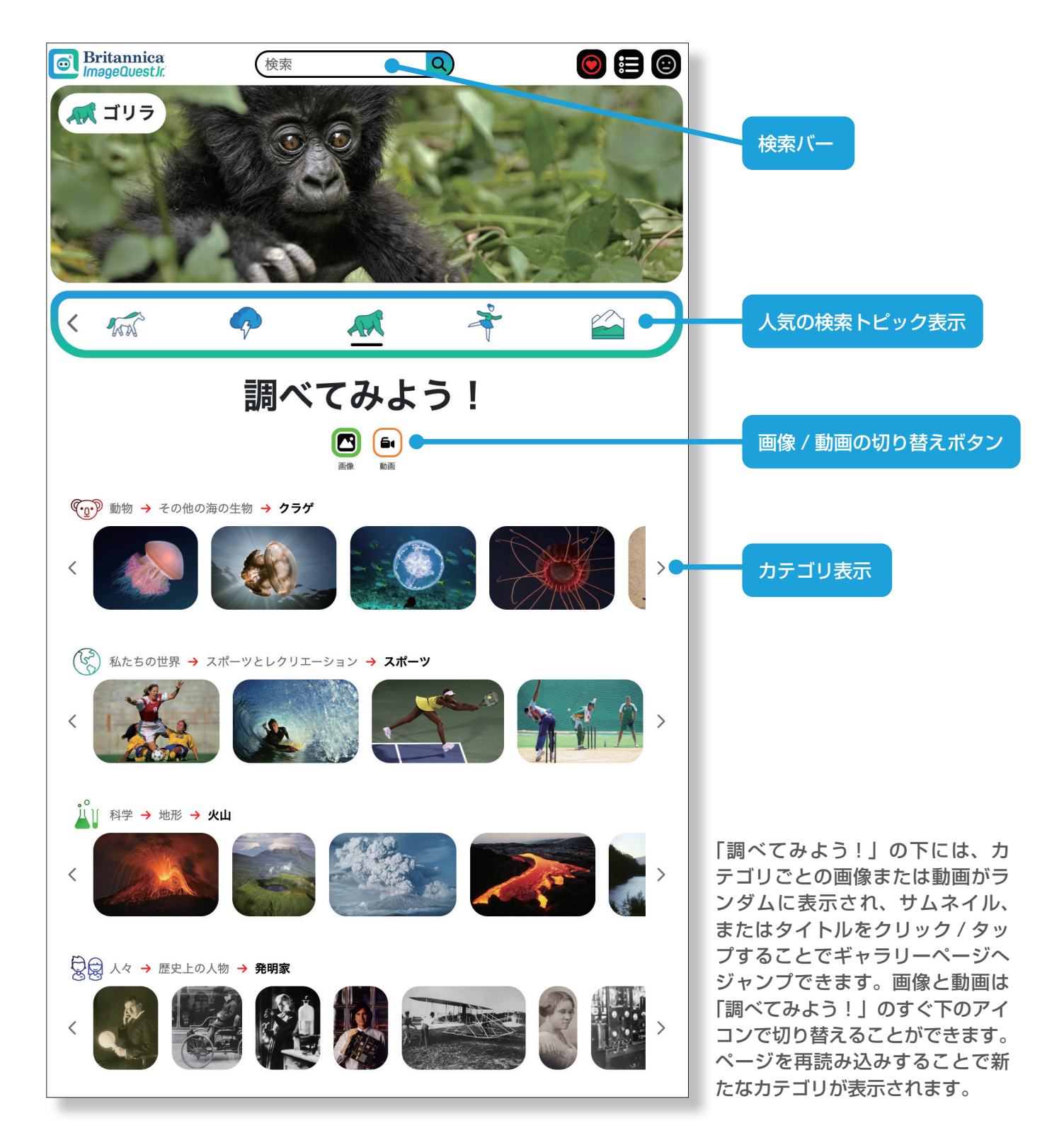

## **検索結果 Search Results**

検索結果が一覧表示されます。サムネイルをクリック / タップすることで「詳細ページ」へジャンプします。

画像の検索結果 (「サンゴ礁」の例)

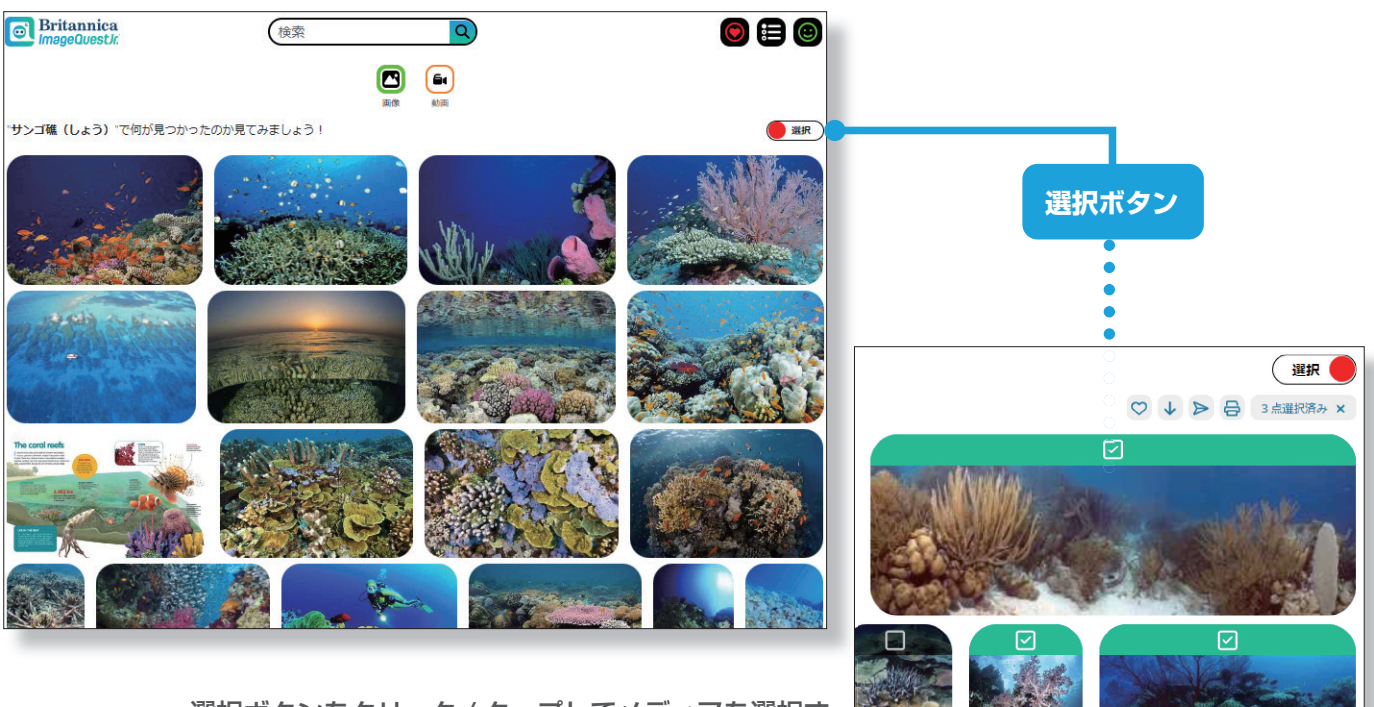

選択ボタンをクリック / タップしてメディアを選択す ると、お気に入りに追加 (P6参照)、ダウンロード、 指定のメールアドレスへ送信、印刷(画像のみ)がで 。きます

 $\Box$ 同

動画の検索結果(「宇宙」の例)

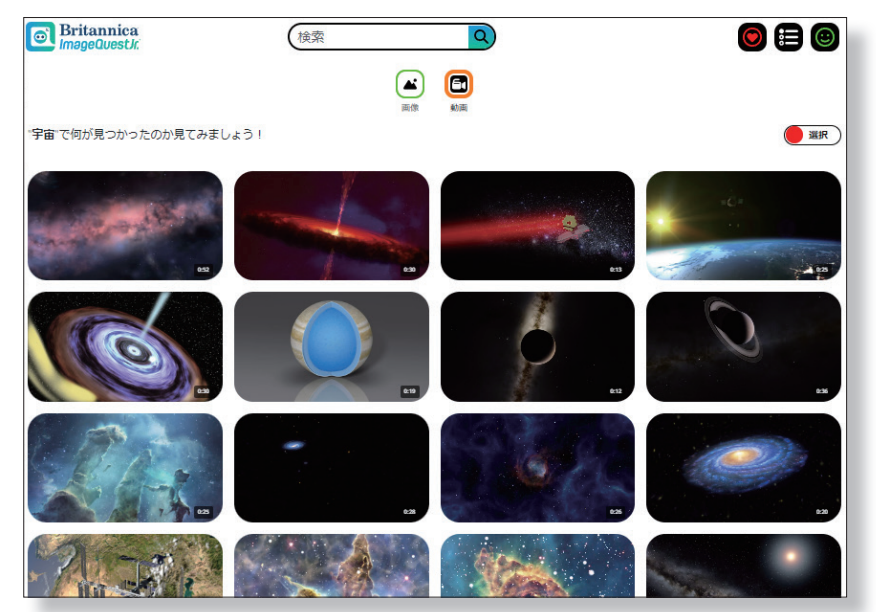

# **基本メニューと設定 Basic Menu (Settings)**

ページ上部、検索バー右のメニューでいつでもサインインやナビゲーション、お気に入りの確認ができます。

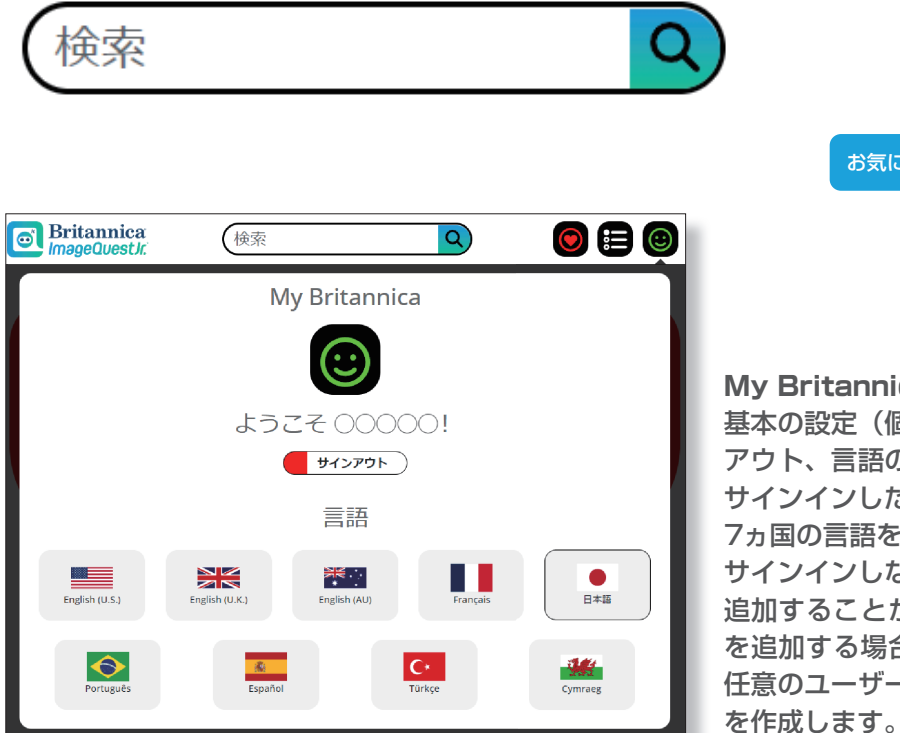

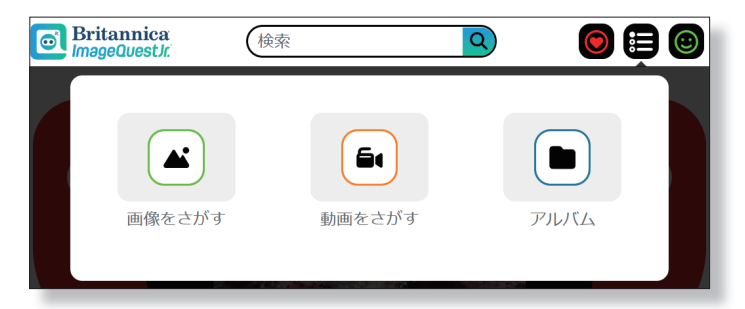

### My Britannica (マイ ブリタニカ) お気に入り ナビゲーション

#### **My Britannica (マイ ブリタニカ)**

基本の設定(個人アカウントへのサインイン、サイン アウト、言語の選択)を行う際に使用します。画面は 。サインインした状態です

フヵ国の言語を選択することができます。

サインインしなくても「お気に入り」に画像や動画を 追加することができます。「アルバム」に画像や動画 。を追加する場合にはサインインする必要があります 任意のユーザー名とパスワードを登録してアカウント を作成します。→ P7 参照

#### **ナビゲーション** 「画像を探す」…画像ギャラリーページへジャンプし、 。検索できます 「動画を探す」…動画ギャラリーページへジャンプし、 。検索できます 「アルバム」…アルバムページへジャンプします(サ インインしている場合のみ)。→ P7 参照

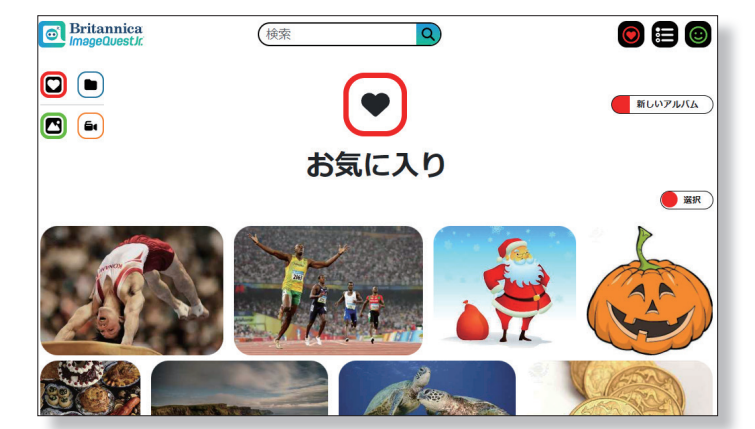

#### **お気に入り**

お気に入りに追加された画像・動画を新しいものから 表示します。サムネイルをクリック / タップすると詳 細ページへ (P6参照)、「→」 ボタンをクリック / タッ **プするとお気に入りページへジャンプします (P7参** (照

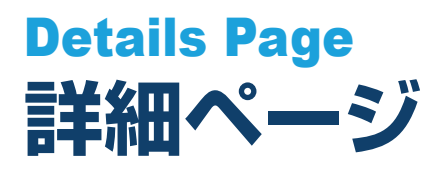

ビデオゲームのコントローラーを操作するような感覚で画像や動画を確認することができるように設計された特徴 的な詳細ページで、学習者は楽しみながら主体的に学びを深めていきます。

両サイドの「←」「→」ボタンでスクロールして他のメディアヘアクセスできます。

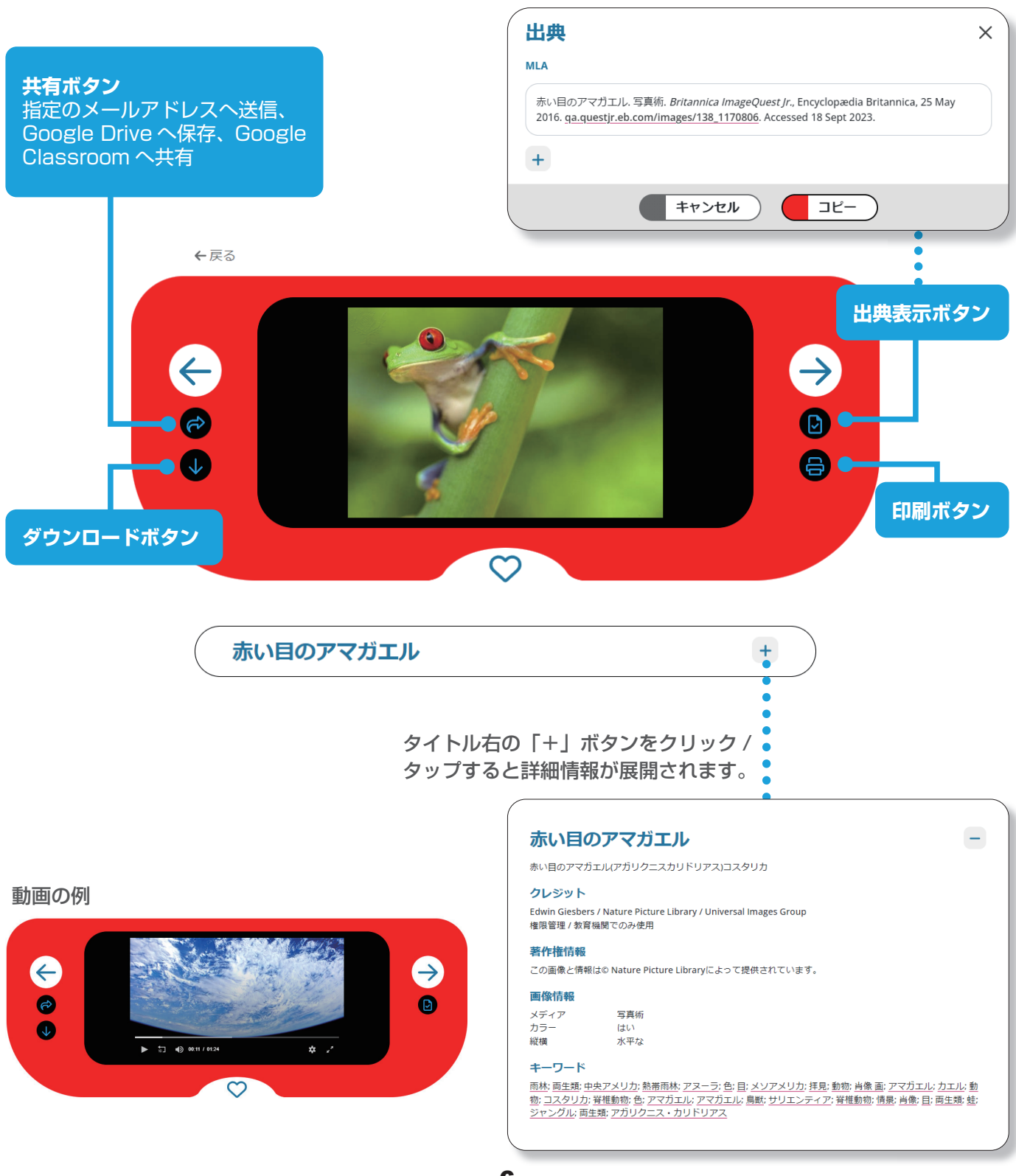

# **お気に入りとアルバム Favorites and Albums**

#### **お気に入り**

「お気に入り」メニューの「→」ボタン (P5 参照)、または「アルバム」ページの「(♥)」アイコンをクリック / タッ 。プしてアクセスします

ユーザーはサムネイル(マウスオーバーまたはタップ)や詳細ページにある、もしくはサムネイルを選択した際に 表示される 「♡」アイコンをクリック / タップして画像や動画を 「お気に入り」 に追加できます。 画像と動画は別々 の「お気に入り」に保存されます。サインインしなくても一時的に「お気に入り」を活用できますが、永続的に保 存し、他のデバイスやブラウザからアクセスする場合にはサインインが必要です。

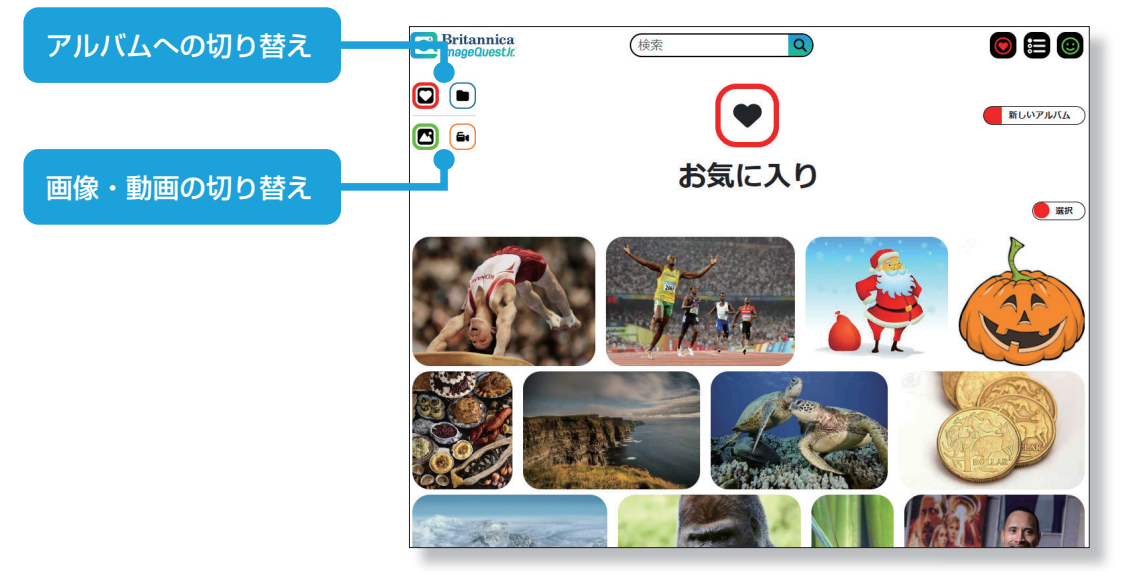

#### **アルバム**

ナビゲーションの 「アルバム」 アイコン (P5 参照)、または 「お気に入り」 ページの [●] アイコンをクリック / タッ 。プしてアクセスします

まず、「アルバム」に追加したいメディアを「お気に入り」に追加し、その後「新しいアルバム」ボタン、または各メディ アの下に表示される「「コ」アイコンをクリック / タップしてアルバムを作成します (お気に入りに追加したメディ アは、「〇」の代わりに「「ョ」アイコンが表示されます)。

。アルバムを作成するにはサインインが必要です

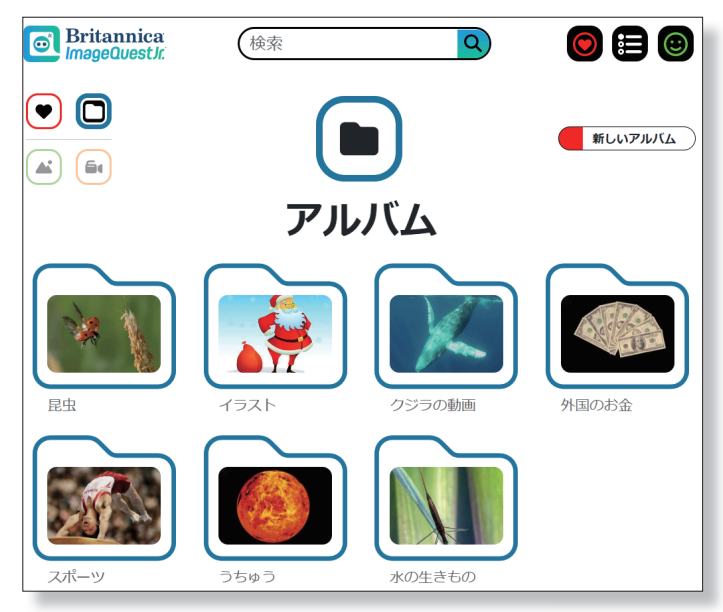

お気に入りに追加した画像・動画は「「ト」 。アイコンが表示される

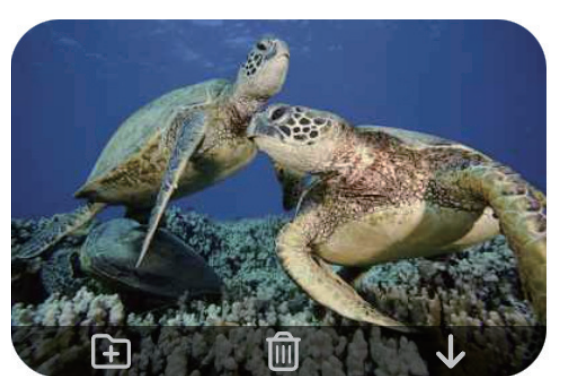

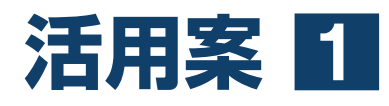

### **!いろいろな鳥のくちばしを見てみよう**

**関連教科:国語(参考教科書と単元:光村図書1年「くちばし」)** 

教科書に載っている「きつつき」「おうむ」「はちどり」に似た、鳥のくちばしを画像で探してみよう!

#### **児童の活動**

Britannica ImageQuest Jr. のトップページ 下の「すべての画像ギャラリーを見る」をクリッ ク→「画像ギャラリー」から△をクリックして 「鳥」の画像を表示させる。 1

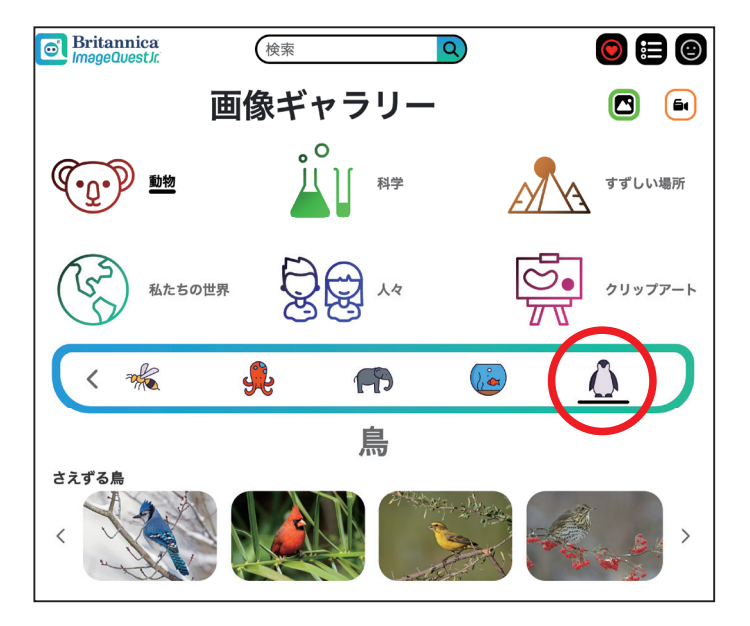

「さえずる鳥」「水鳥」「飛べない鳥」など、いろいろなカテゴリをクリックして、画像の鳥のくちばしを見て 2。みよう

、先がとがった「きつつき」のくちばし、太くて先が曲がった「おうむ」のくちばし、細くて長い「はちどり」 のくちばしのどれに似ているか、見つけた画像を3つのグループに分類しよう! 画像は「お気に入り」に 入れておくと、後で共有しやすいよ。  $\left| \mathbf{3} \right|$ 

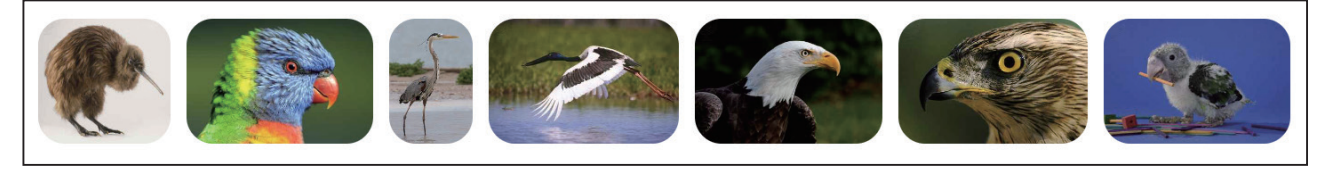

4. ペアワーク/グループワークで、分類した写真を見せ合おう。他の人はどんな鳥の画像を見つけていたかな?

ほかに、おもしろい形のくちばしの鳥を見つけて、教科書に載っている例と比べてみよう。また、なぜそのよ うな形をしているのか想像して伝え合おう。

#### **活動時のアドバイス**

5

興味が広がってきたら、ブリタニカ・スクールエディションで「くちばし」「とり」、具体的な鳥の名前などを調べ 。てみよう

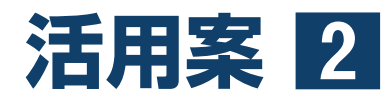

### **!アップとルーズの効果を伝えよう**

**関連教科:国語 (参考教科書と単元:光村図書4年「アップとルーズで伝える」)** 

ある部分を大きくうつした「アップ」と、広い範囲をうつした「ルーズ」が使われている画像や動画を探して、そ の効果を考えよう!

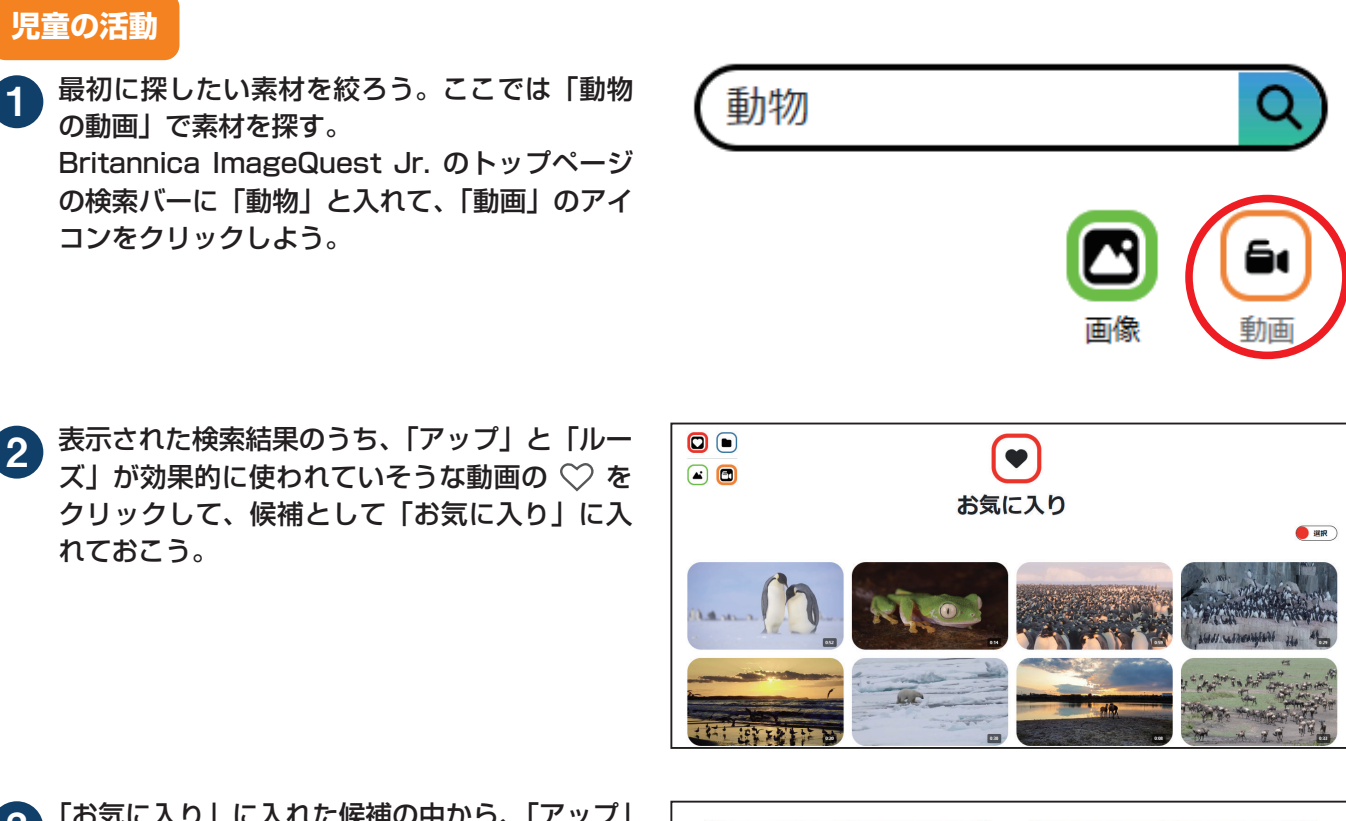

3) 「お気に入り」に入れた候補の中から、「アップ」<br>コード - デージョー 就男的に使われている 科西 と「ルーズ」が最も効果的に使われている動画 。をそれぞれ選ぼう

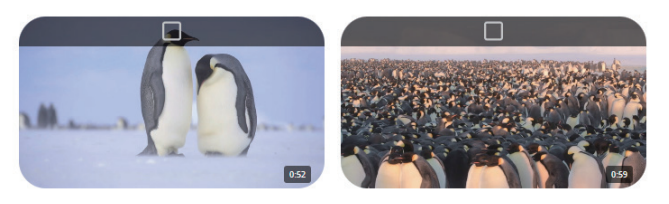

ペアワーク/グループワークで、自分が選んだ動画がどんなふうに「アップ」と「ルーズ」を効果的に使っ ているか、説明しよう。また、友達の発表を聞いて、自分が気づかなかった効果の視点があれば、それを伝 え合おう。 4

#### **活動時のアドバイス**

探したい素材が具体的に決まっていれば、例えば「ペンギン」と検索バーに言葉を入れて、「動画」に絞り込むと、 探しやすくなります。

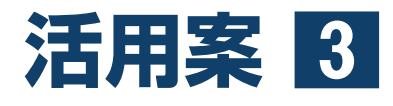

### **!日本に外国人観光客を取り戻そう**

**関連教科:社会**(想定対象学年:3~6年)

コロナ禍以降、日本を訪れる外国人観光客の数が減ってしまった [1]。外国人観光客を呼び戻せるよう、日本の魅 力を発信するポスターをつくろう!

#### **児童の活動**

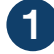

Britannica ImageQuest Jr. で 「日本」とキー 。ワード検索しよう

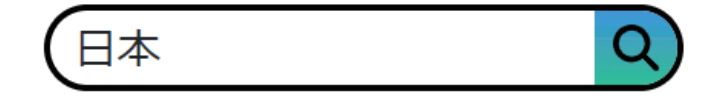

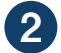

写真を1枚選び、その写真を使って日本の魅力を発信するポスターをつくろう。

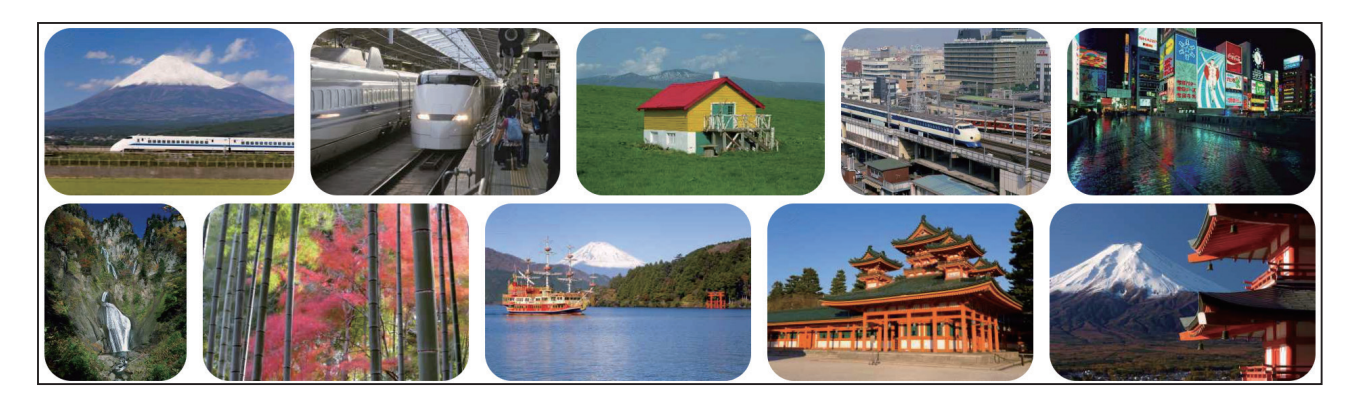

社会の授業で学んだことを書き込、たとえば。文章の説明も入れよう、写真だけでなく 3 むと、より面白く、学びの成果が表されたポスターに仕上がるだろう。授業で学んだこ とを振り返る際は、ブリタニカ・スクールエディションの教科べんり事典「社会」から 関連する単元を探してみよう。

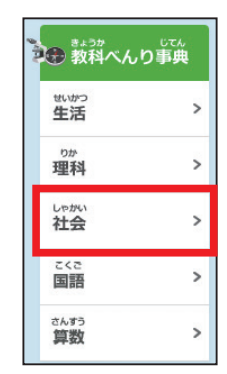

#### **活動時のアドバイス**

たとえば新幹線に興味をもった場合、「新幹線」とキーワー ド検索して関連写真を探してみよう。さまざまな写真を 使うとさらに魅力的なポスターになるかも!?

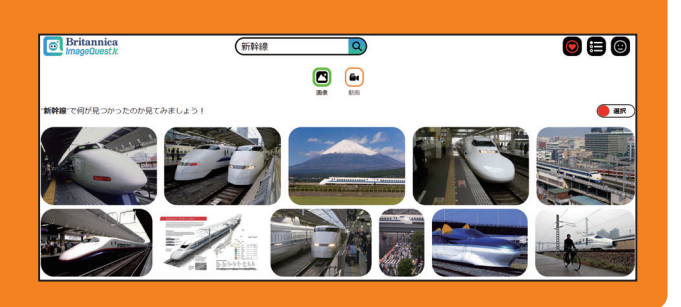

参考:[1]国土交通省 観光庁, 訪日外国人旅行者数·出国日本人数 https://www.mlit.go.jp/statistics/content/001408959.pdf

# 4 **活用案**

### **身のまわりの「対称な形」を見つけよう!**

**関連教科:算数(想定対象学年:6年)** 

線対称な形と点対称な形、きみはいくつ見つけることができるかな?

**児童の活動**

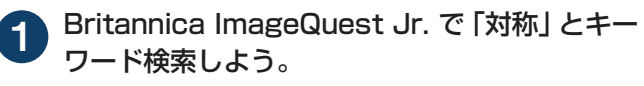

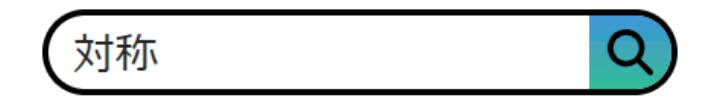

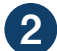

4

検索結果の画像を、線対称な形と点対称な形で分類しよう。

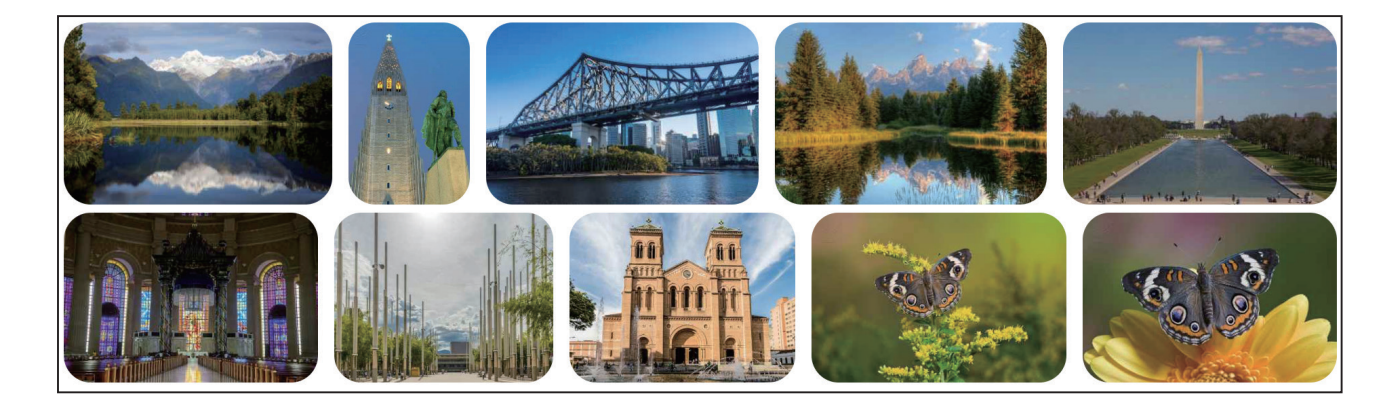

ペアワーク/グループワークで、分類結果を友達に共有しよう。同じ画像でも人によって分類結果がちがう 3かもしれません。そんなときは、なぜ分類のちがいが生じたのか考えてみよう。

)別のキーワードでも検索しながら、対称な形をできるかぎりたくさん集めよう。

#### **活動時のアドバイス**

ブリタニカ・スクールエディションの「線対 称」「点対称」の項目でも対称な形の例が 紹介されている。対称な形を探す際の参考 。にしてみよう

検索ワードの例:線対称、点対称、左右対称

#### *。*<br>身のまわりにある点 対 称な形  $\Omega$

p.e.u a a cんいしょう tulp bas seamled and the seamled by the seamled by the seamled and the seamled and the seamle<br>私たちの身のまわりには,点 対 称な図形の性 質をうまく利用したものが たくさんあります。たとえば、カードゲームで用いるトランプには、点対 り、相手から受け取ったりすることが多いです。そのようなときに、点対 称なデザインのトランプであれば、カードの上下を気にする必要がありま せん。

- また, 点対称な形はボードゲームのこまや石などの初期配置 〈ゲーム 

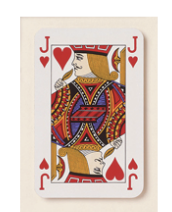

画 この部分を印刷

Q トランプには点対称な絵柄 (え)<br>がら) のものがある

# **アプリケーションの仕様 Application Specifications**

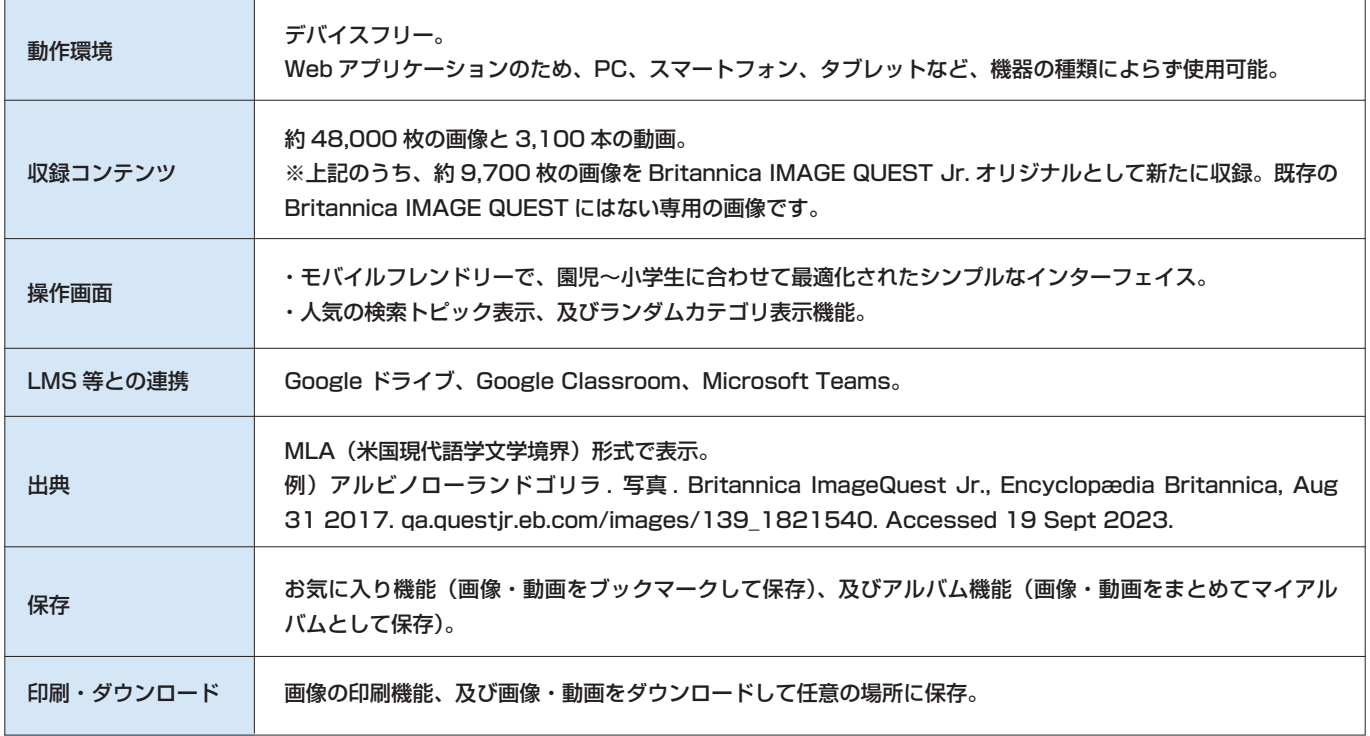

# **お問い合わせ Contact Us**

#### **トライアル・導入に関するお問い合わせ**

トライアル・導入に関するお問い合わせは、こちらから受け付けております。 https://www.britannica.co.jp/form/contact/

#### **製品に関するお問い合わせ**

ブリタニカの製品に関するお問い合わせは、こちらから受け付けております。 https://www.britannica.co.jp/form/contact-product/

#### **その他のお問い合わせ**

その他のお問い合わせは、こちらから受け付けております。 https://www.britannica.co.ip/form/contact-etc/

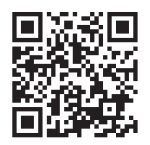

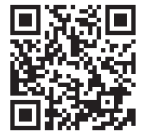

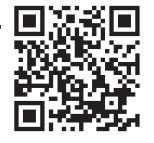